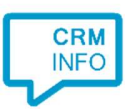

How to configure caller recognition and screen-pop for:

## **Insightly**

Supported versions: Insightly Contact replication method: REST API Screen pop method: URI

## **Prerequisites**

The Insightly API is used for contact data replication. To use this, you need an API key. You can find your API key by going to your 'User Settings' and scrolling to the 'API KEY' section.

## Notes

For outbound dialing, simply select a phone number and press <Pause> (default hotkey).

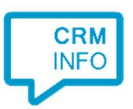

## Configuration steps

1) Start by clicking 'add recognition' in the Recognition Configuration Tool (this is done automatically if no configuration has yet been configured). From the list of applications, choose 'Insightly', as shown below.

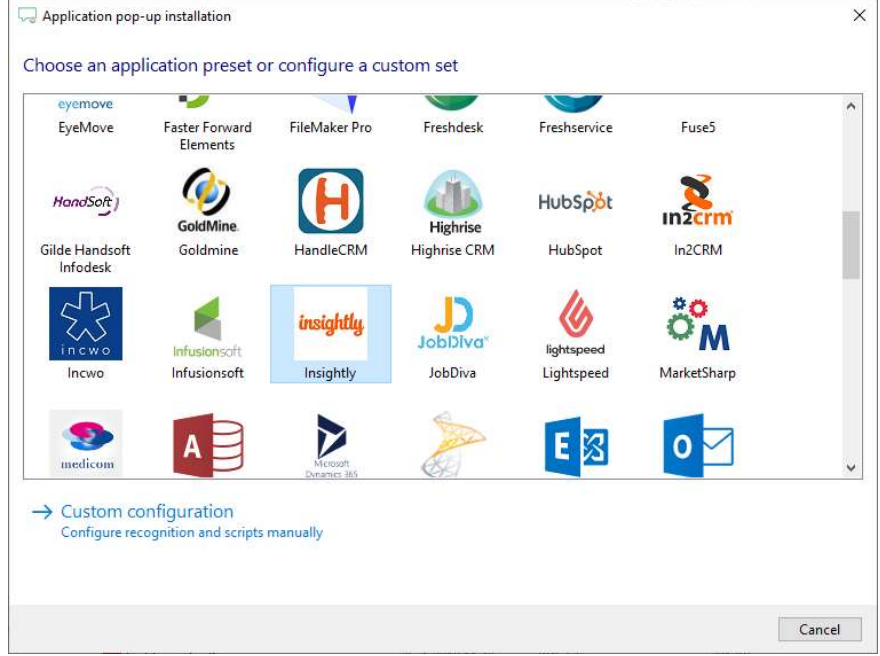

2) Enter your Insightly API Key to authorize the synchronization service, press "Next".

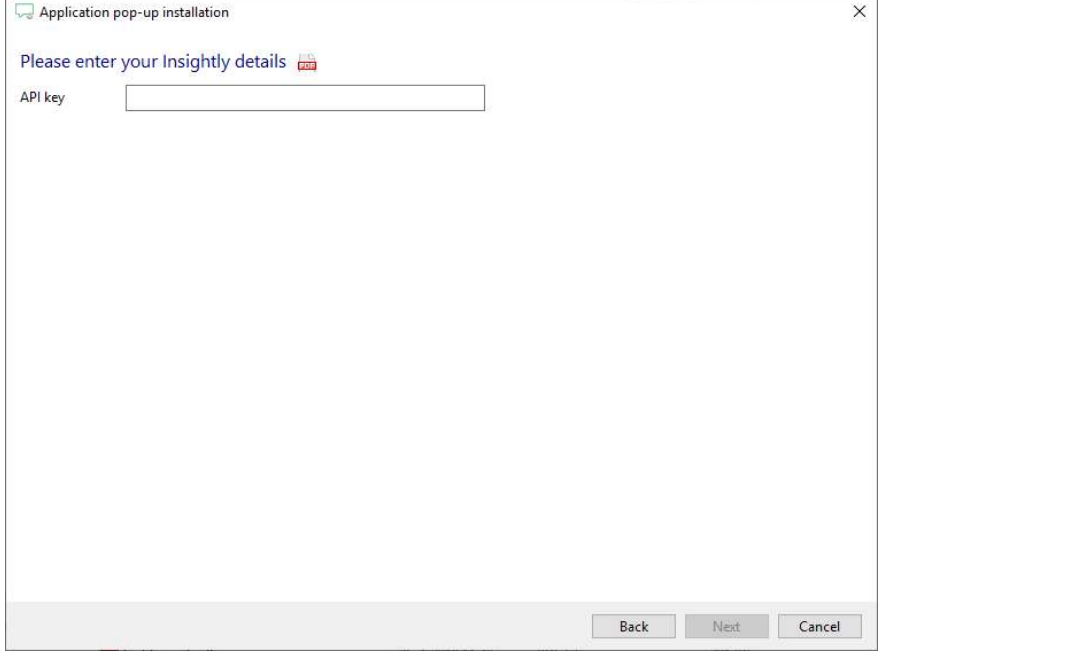

©2019 – This content may not be copied, reproduced, distributed without written permission from the author. All rights reserved.

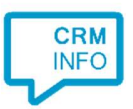

 $\mathbf{I}$  and  $\mathbf{I}$  are all  $\mathbf{I}$  and  $\mathbf{I}$ 

3) The CTI Wizard automatically detects the phone number fields. The content of these columns will be indexed for matching the phone number of an incoming call.

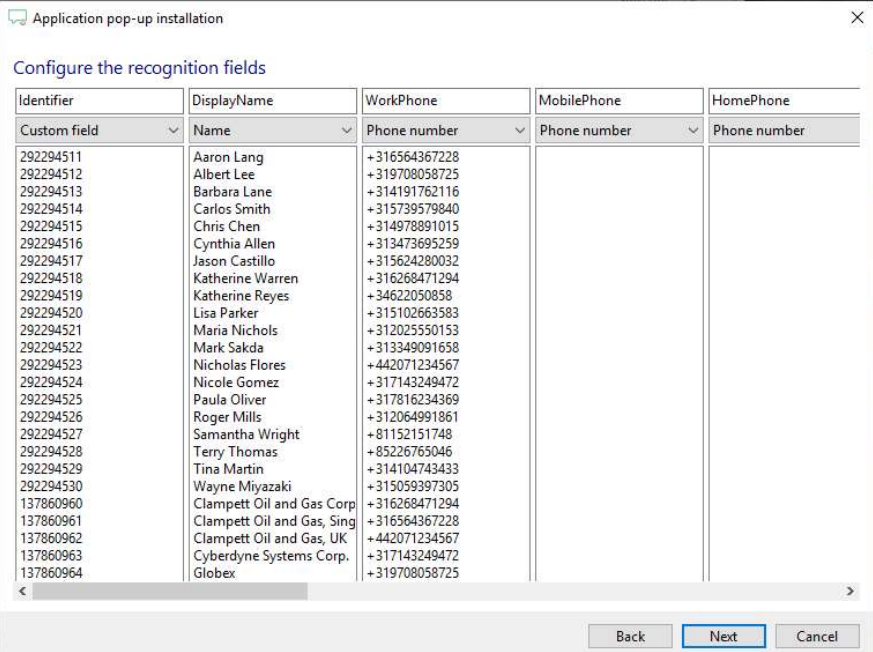

4) Choose which fields to display in the call notification on an incoming call.

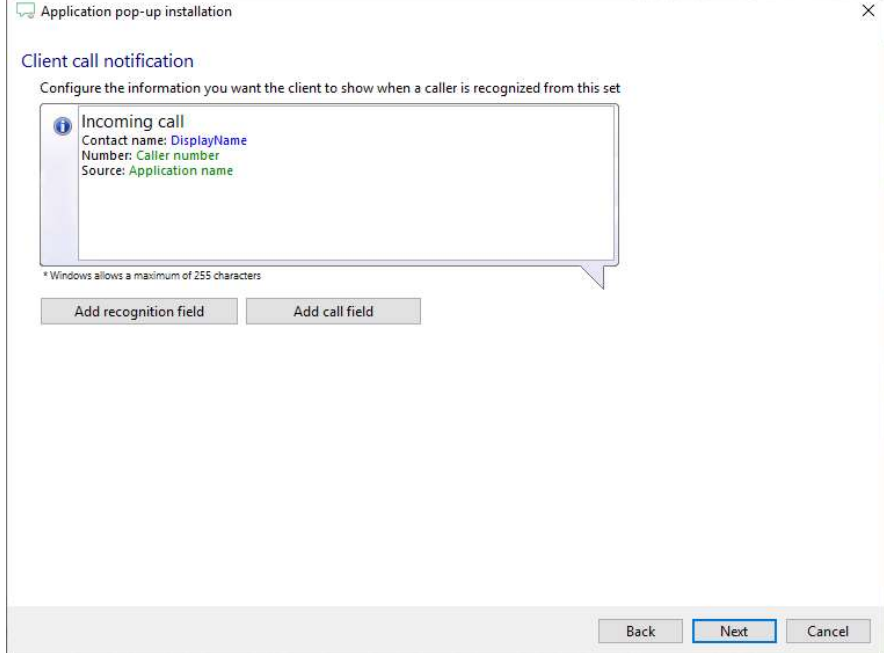

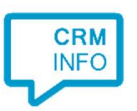

5) You can change or add additional scripts, press 'Next' to continue.

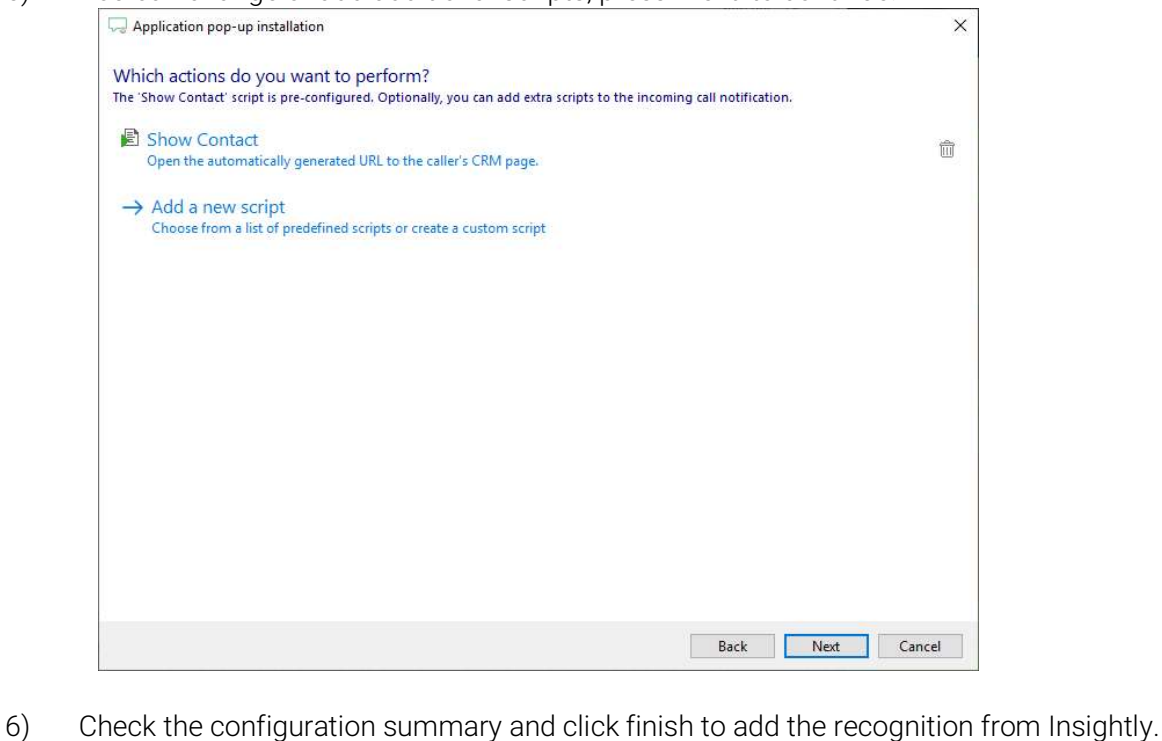

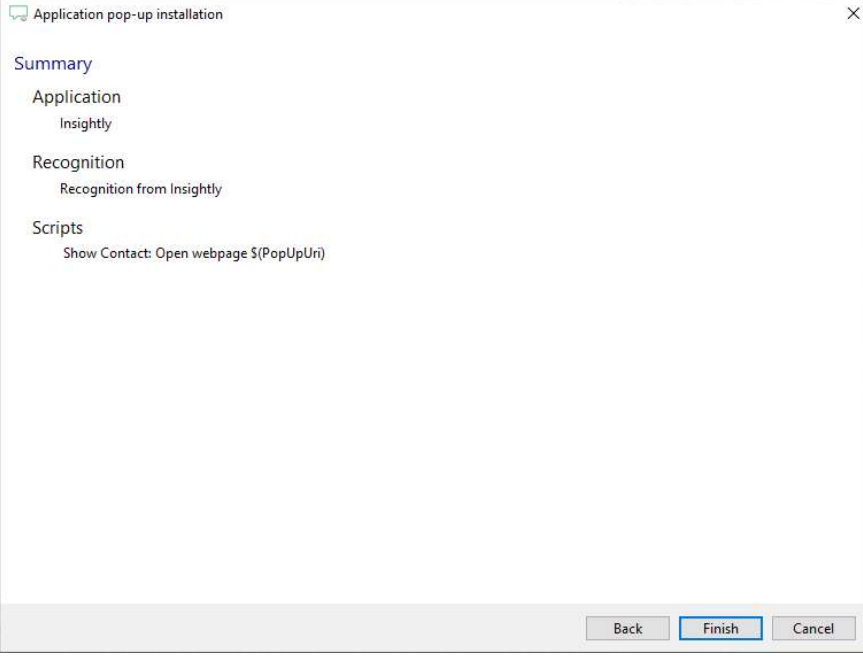

 $\begin{array}{c} \hline \end{array}$